# 在SG550XG和SG350XG上重新啟動並重置為出 廠預設設定

## 目標

Ī 重新啟動交換機有助於診斷網路問題或將交換機重置為出廠預設設定。您還可以設定交換器在特定 日期或特定時間內重新啟動。如果您想在活動不多時重新啟動交換機,或在重要配置需要重新啟動 之後,此功能非常有用。

本文檔的目的是向您展示如何使用圖形使用者介面(GUI)重新啟動SG550XG和SG350XG。 如果您 希望直接在裝置上或通過命令列介面(CLI)重置交換機,請選中[Reset a Switch Manually或](/content/en/us/support/docs/smb/switches/cisco-350-series-managed-switches/smb5559-how-to-manually-reload-or-reset-a-switch-through-the-command.html)通過 CLI。

#### 適用裝置 |軟體版本

- SG350X系列 | 2.0.0.73(下載<u>最新版本</u>)
- Sx550X系列 | 2.0.0.73(下載<u>最新版本</u>)

# 重新啟動交換機

步驟1.登入到Web配置實用程式。如果您需要此過程的指導,請勾選[How to Log into the Graphical](/content/en/us/support/docs/smb/switches/cisco-550x-series-stackable-managed-switches/1238-tz-log-into-the-gui-of-a-switch.html) [User Interface\(GUI\) of a Switch,然後選擇A](/content/en/us/support/docs/smb/switches/cisco-550x-series-stackable-managed-switches/1238-tz-log-into-the-gui-of-a-switch.html)dministration > Reboot。Reboot頁面開啟。

### Reboot

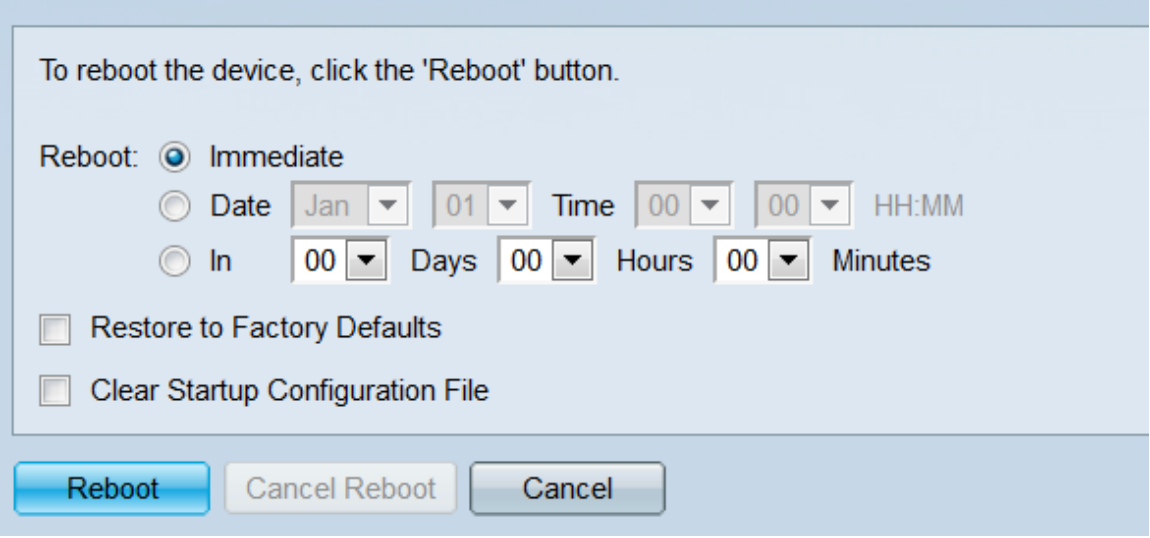

步驟2.在Reboot欄位中,選擇交換器重新開機時間。

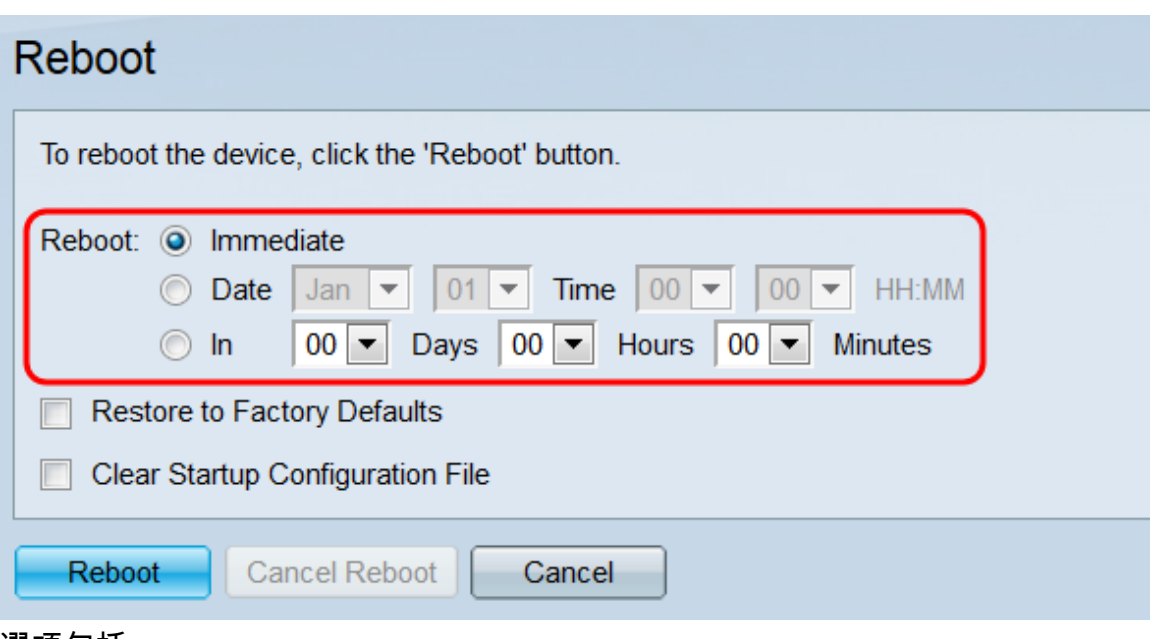

選項包括:

- ·立即 按下Reboot按鈕時,交換機將立即重新啟動。
- ·日期 使用下拉選單指示交換機重新啟動的具體日期和時間
- ·輸入 使用下拉選單指示交換機將重新啟動之前經過的時間(以天、小時和分鐘為單位 )。

步驟3.如果希望交換器清除所有設定並在重新開機時回復到出廠預設值,請勾選Restore to Factory Defaults覈取方塊。只有在交換器將立即重新開機時才能使用此功能;選中此框後,您在*Reboot*欄 位中所做的選擇將自動切換到Immediate。

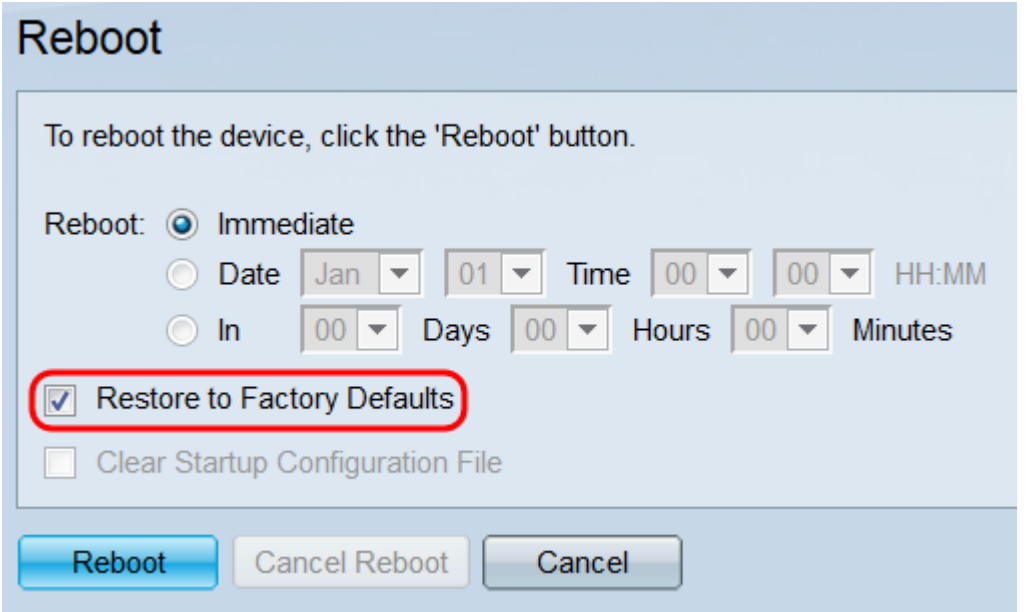

附註:不能同時選中Clear Startup Configuration File和Restore to Factory Defaults覈取方塊。

步驟4.勾選Clear Startup Configuration File 覈取方塊以在交換器重新開機時清除啟動組態檔。只有 在交換器將立即重新開機時才能使用此功能;選中此框後,您在Reboot欄位中所做的選擇將自動切 換到Immediate。

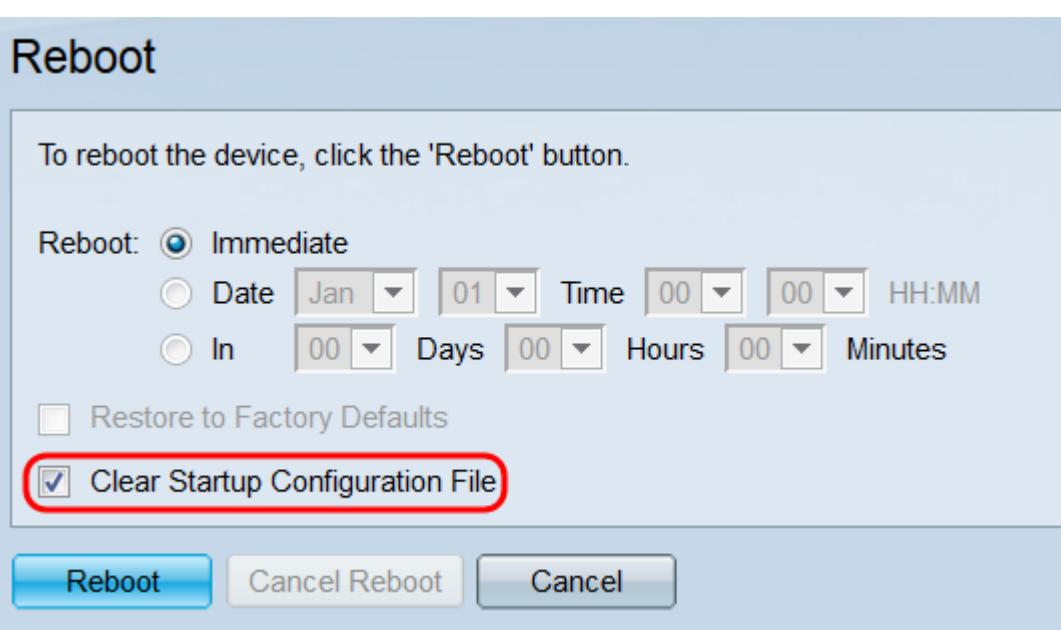

附註:不能同時選中Clear Startup Configuration File和Restore to Factory Defaults覈取方塊。

步驟5.按一下Reboot。如果要清除在此頁面上進行的設定,請按一下取消。

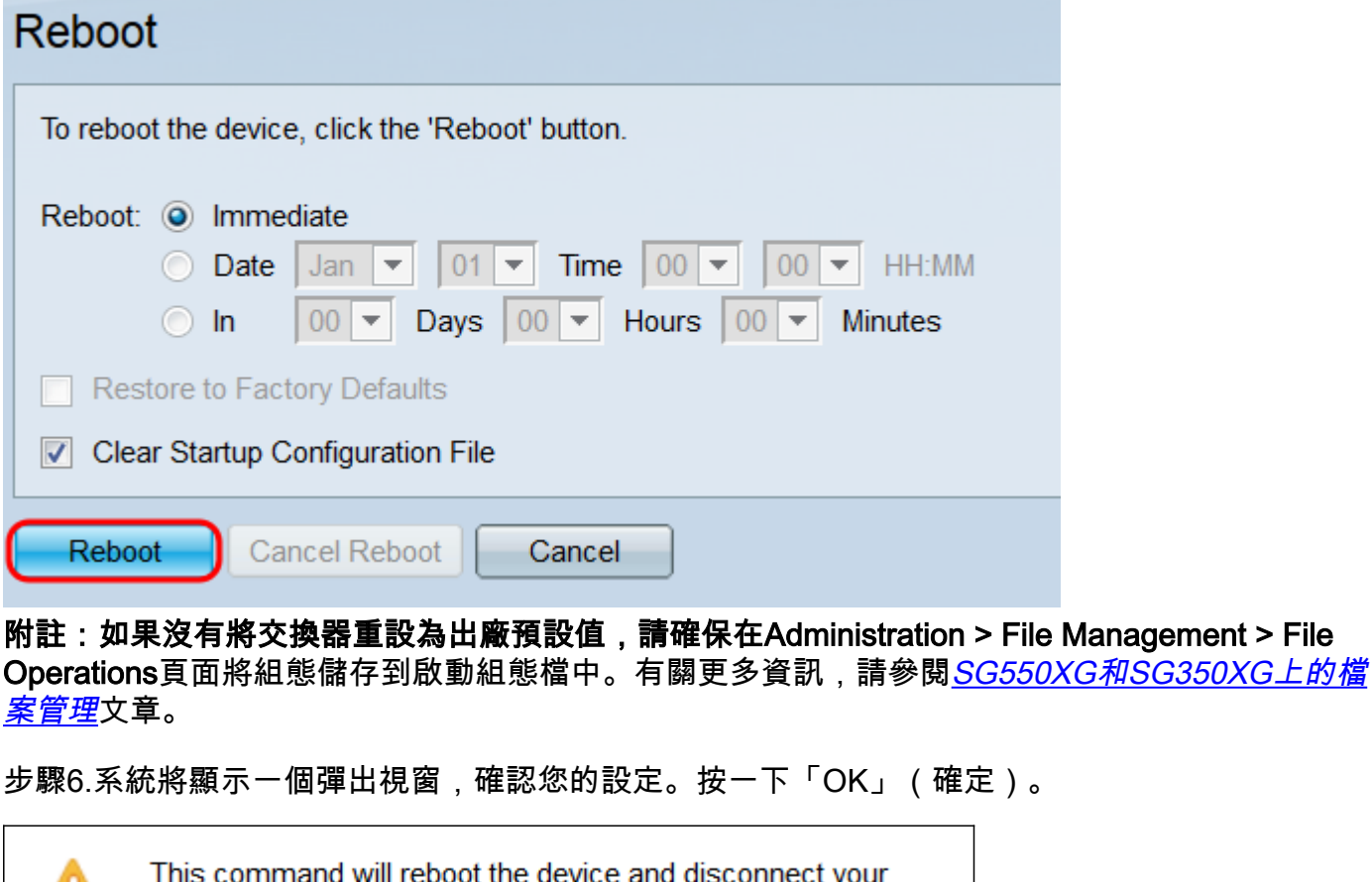

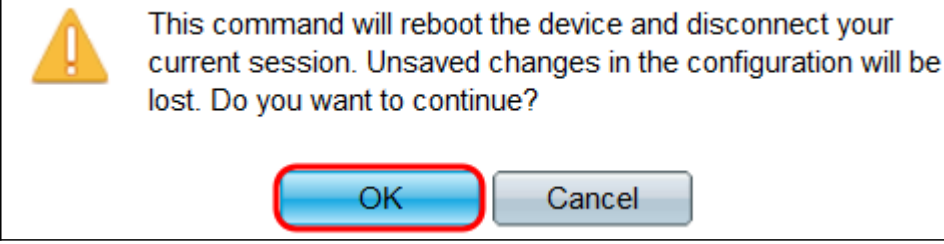

步驟7.如果從Reboot 欄位選擇Date或In,則Cancel Reboot按鈕將可用。按一下此按鈕可取消計畫 的重新啟動。

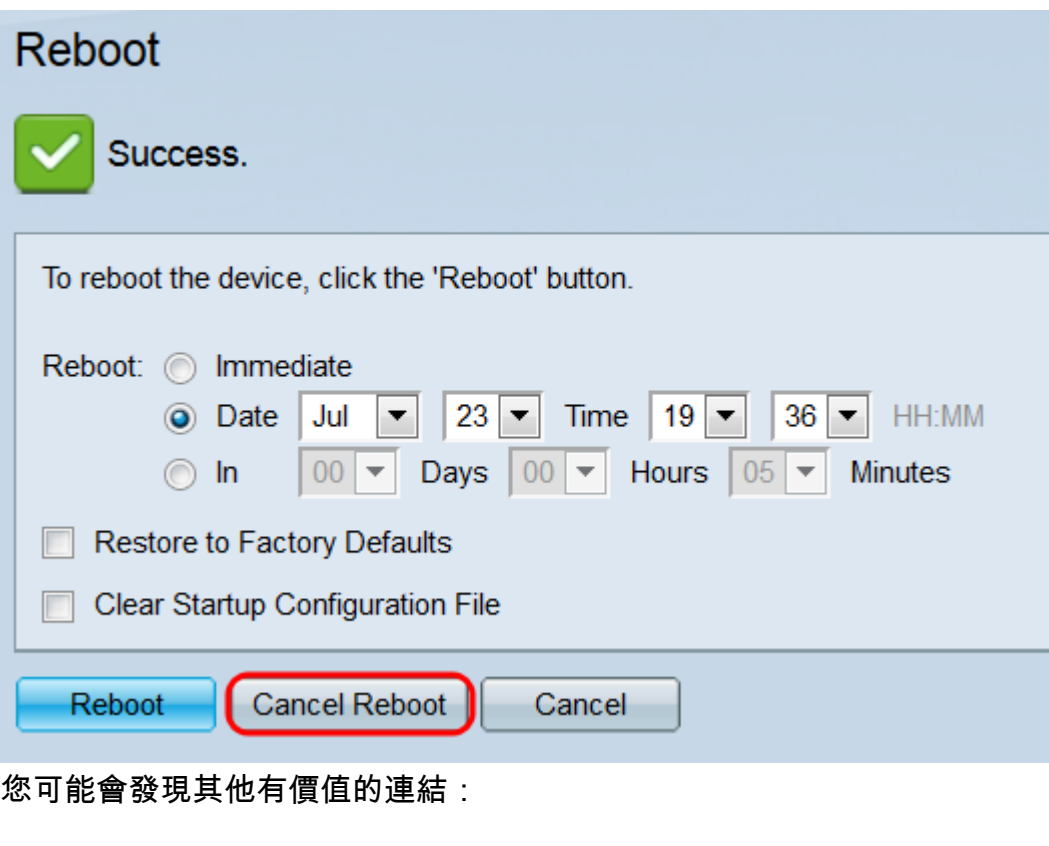

- <u>[350X系列交換器產品頁面](/content/en/us/support/switches/sg350-52mp-52-port-gigabit-max-poe-managed-switch/model.html)</u>
- <u>[550X系列交換器產品頁面](/content/en/us/support/switches/sg550x-24-24-port-gigabit-stackable-managed-switch/model.html)</u>